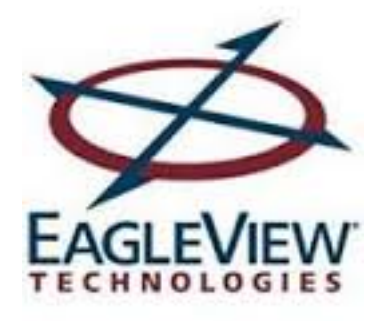

# Tasks Wireframes for EV Dashboard

Carlos Marin Burgos carlos.burgos@eagleview.com 07/22/2013

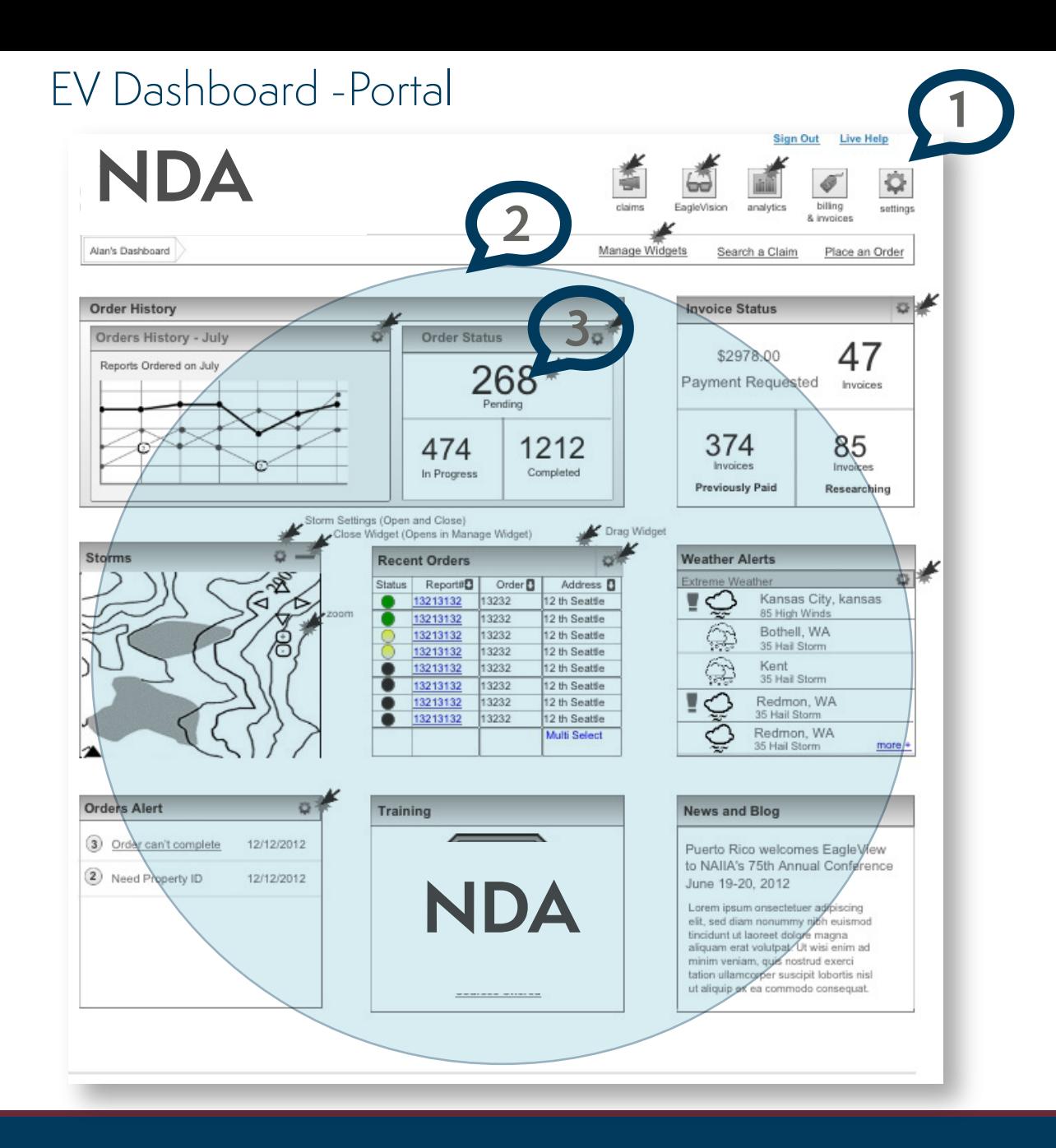

#### **Users: Contractors,** insurance adjusters,

### Annotations

1. Navigation bar with access to different sections and applications.

2. The different widgets may be rearranged with a drag and drop mouse gesture.

 After signing off from the dashboard, the position and the state of the widgets continue the same. This action allows the user to continue her/his work without needing to star over. Also, the feature of permitting the user to rearrange the widgets adds a personalized aspect to the application.

3. The decision to use a bigger font size for some data displayed on the dashboard allows the user to focus on what is the most relevant information for each widget. 268 represents the "pending" reports which are the most important data to reflect on the Order History widget.

# EV Dashboard -Portal

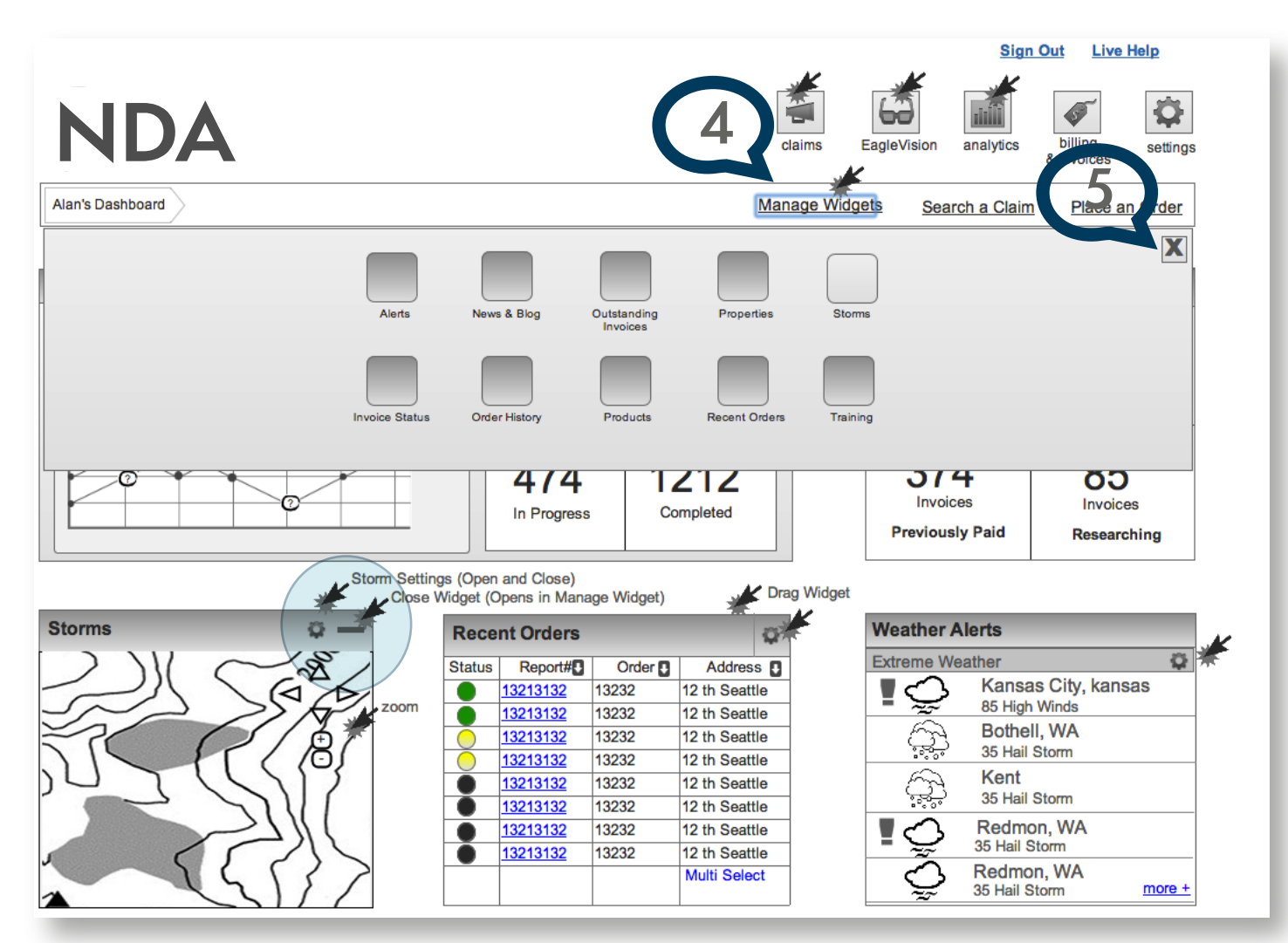

#### **Users: Contractors,** insurance adjusters,

### Annotations

- 4. If a widget is deleted or closed from the dashboard, users can restore the widget after clicking on the icon that represents the widget. This action returns the widget to its initial position on the dashboard.
- 5. "X" closes the "Manage Widgets" Panel. The size of the panel is less wide than represented on the wireframe. As a result, the user has a better view of the dashboard when the "Manage" panel is open. The use of scroll-bars helps the navigation through the panel when the quantity of icon (widgets) grows.

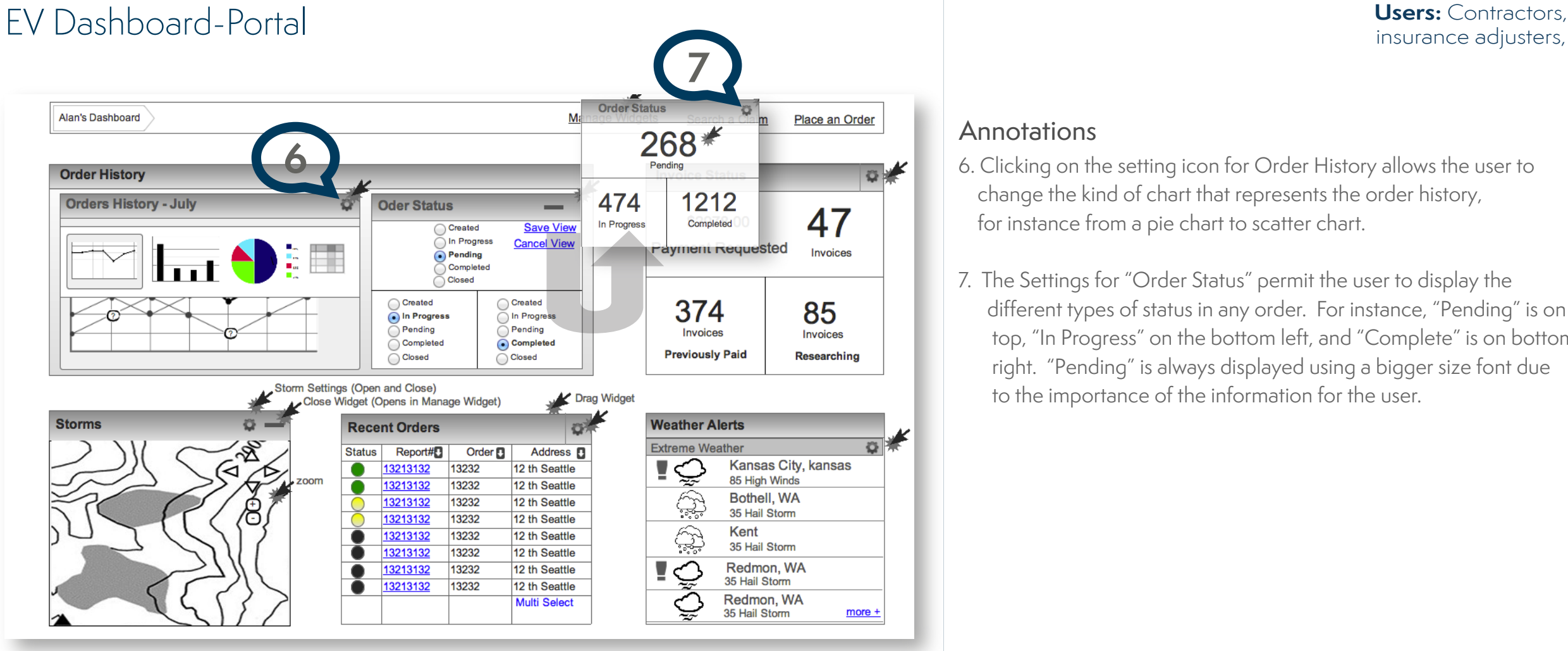

### Annotations

- 6. Clicking on the setting icon for Order History allows the user to change the kind of chart that represents the order history, for instance from a pie chart to scatter chart.
- 7. The Settings for "Order Status" permit the user to display the different types of status in any order. For instance, "Pending" is on top, "In Progress" on the bottom left, and "Complete" is on bottom right. "Pending" is always displayed using a bigger size font due to the importance of the information for the user.

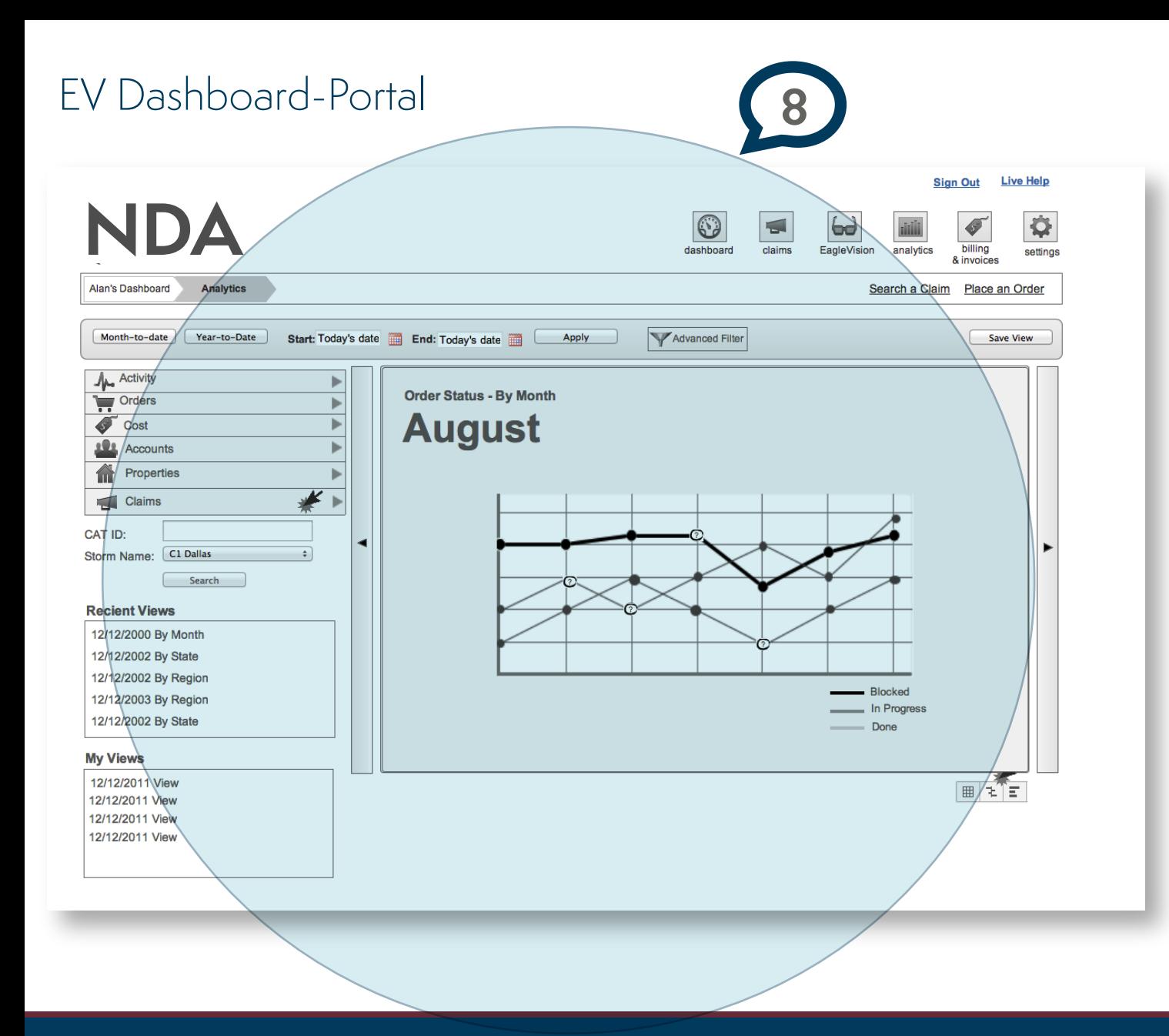

#### **Users: Contractors,** insurance adjusters,

### Annotations

8. Clicking on "Pending", from the Order Status (Dashboard), takes the user to the Analytics section where users can display and analyze differet kinds of data.

 This page is structured as follow: The left side is the choice section, where users can select all the information reagarding Orders, Activity or Claims. The right panel shows the detailed result of the information. Finally, filters are located on the top section of the page.

# EV Dashboard-Portal

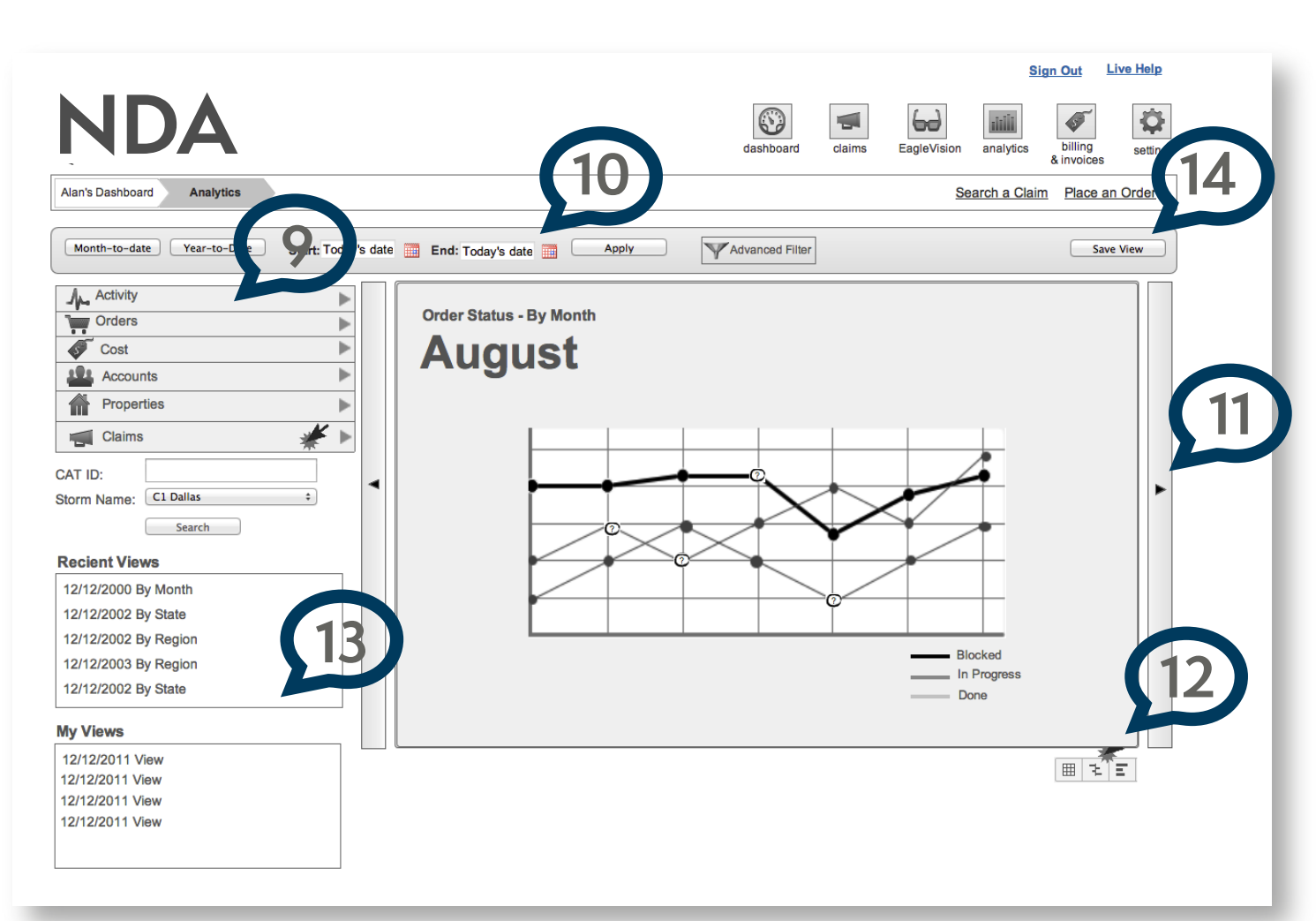

## Annotations

9. Left drop-down navigation menu classifies the information in different sections for easy access.

 Clicking on any of the grey arrows expands the nav menu to pull the sections in a certain category together.

**Users: Contractors,** insurance adjusters,

 This drop-down navigation menu helps users to avoid scrolling and may precisely explain the user's choices with effective use of typography, icons, and tooltips.

10. User can filter the data based on dates.

11. Clicking on the right and left arrows changes the view to the following or previous month.

- 12. Clicking on the setting icon for Order History allows the user to change the kind of chart that represents the order history, for instance a pie chart to a scatter chart.
- 13. "Recient Views" and "My Views" allow the user to access the information from previous visits.
- 14. Clicking on "Save View" allows the user to save the current status of the data for future access.

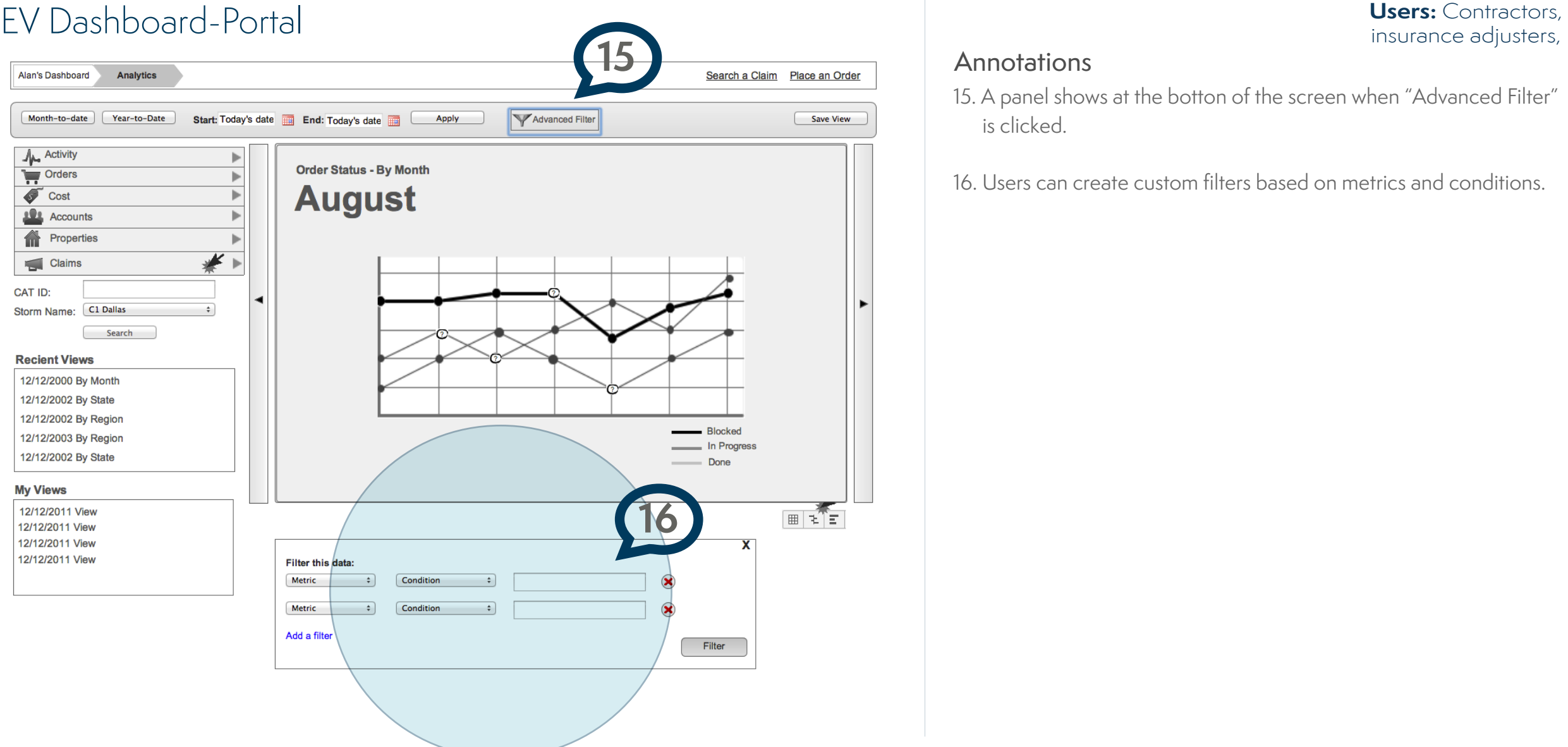

### **Annotations**

15. A panel shows at the botton of the screen when "Advanced Filter" is clicked.

16. Users can create custom filters based on metrics and conditions.